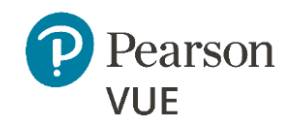

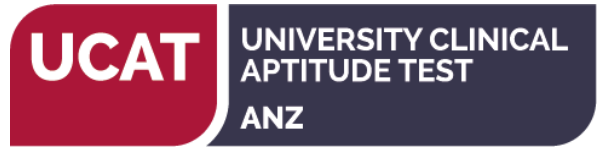

# **UCAT ANZ 2021 – Create an account**

# **Enter Personal Information**

Required information is marked with an asterisk (\*). Enter information on this page in the Roman alphabet. (Alphanumeric)

# **New users, please sign up for a web account**

**Returning users, please [sign in.](https://wsr.pearsonvue.com/testtaker/signin/SignInPage/UMAT) (If you sat the UCAT ANZ in 2019 and/or 2020, then you should sign in to your existing account to book your test.**

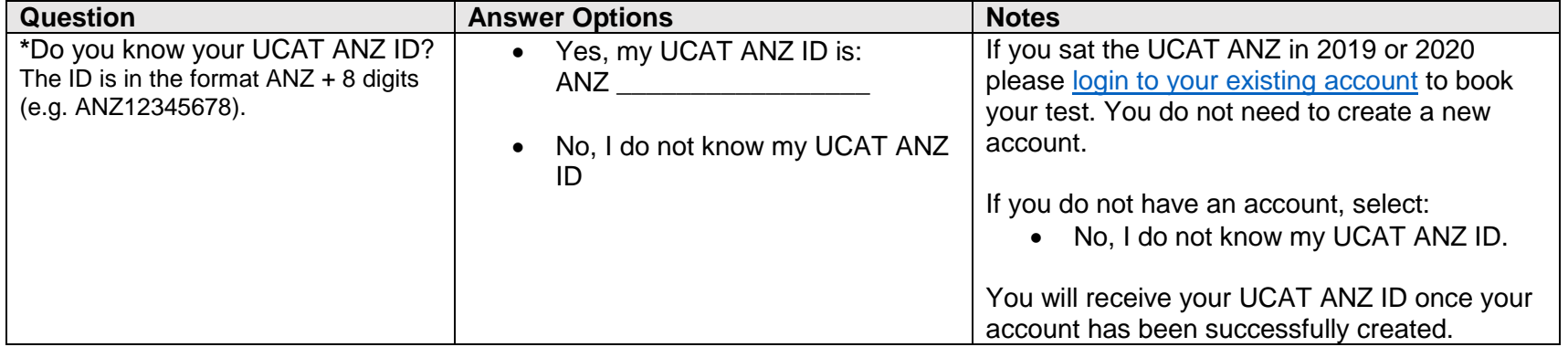

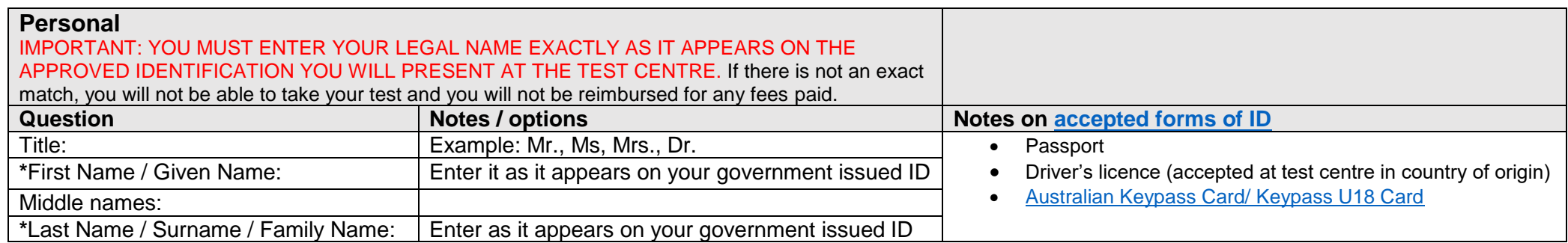

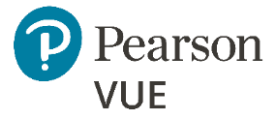

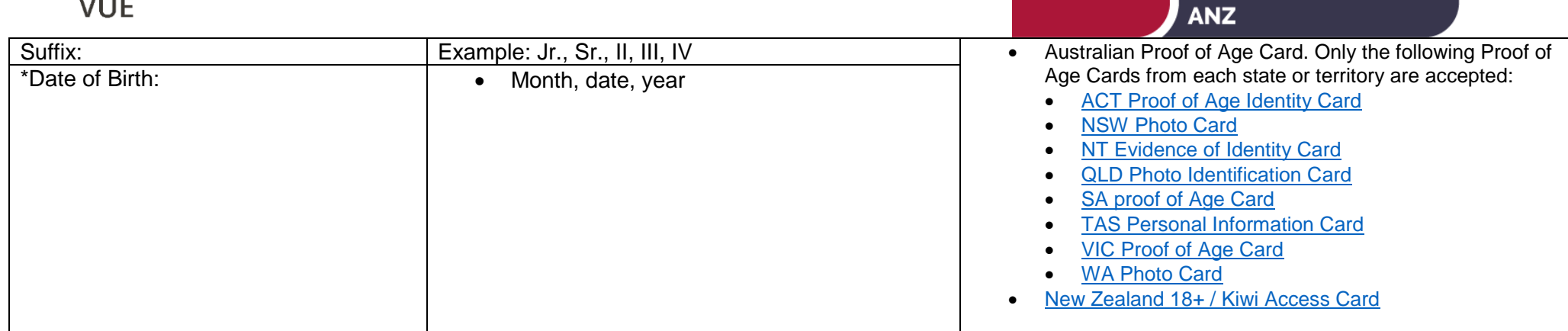

### **Email** This email address will be used for communication regarding the test. Most email correspondence is sent immediately, but some may take up to 24 hours. If you do not receive an email, please check your spam or bulk email folder. [We never sell email addresses.](https://home.pearsonvue.com/Legal/Privacy-and-cookies-policy.aspx)<br>Question **Question Accounts Accounts Accounts Accounts Accounts Accounts Accounts Accounts Accounts Accounts Accounts Accounts \***Email: This email address will be used for all correspondence from Pearson VUE and the UCAT ANZ Office regarding the test. You must enter a valid email address and check your email throughout the test cycle. **\***Confirm email:

#### **Enter Contact Information**

Required information is marked with an asterisk (\*). Enter information on this page in the Roman alphabet. (Alphanumeric)

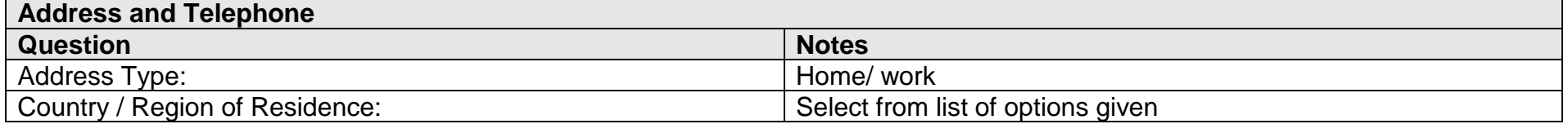

UCAT APTITUDE TEST

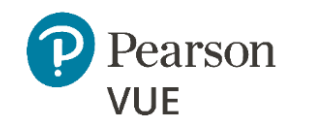

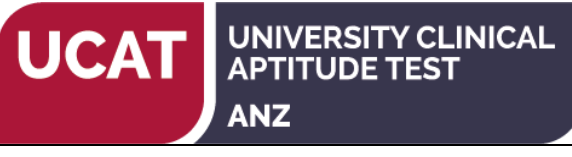

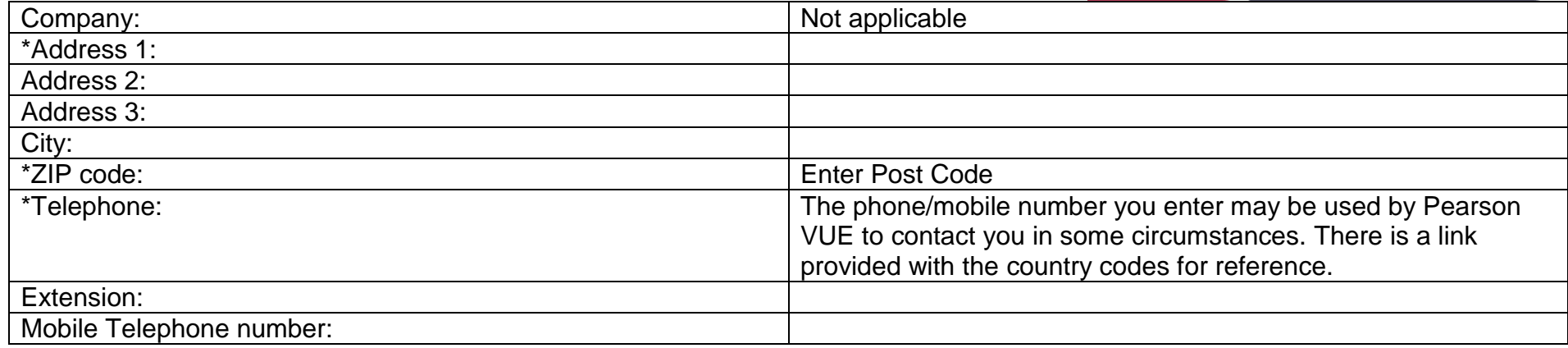

### **Enter Additional Information**

The following information is being collected on behalf of UCAT - Australia & New Zealand.

Required information is marked with an asterisk (\*).

Enter information on this page in the Roman alphabet. (Alphanumeric)

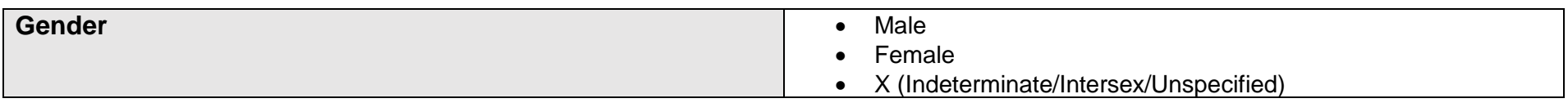

# **Create Account**

All fields required Enter information on this page in the Roman alphabet. (Alphanumeric)

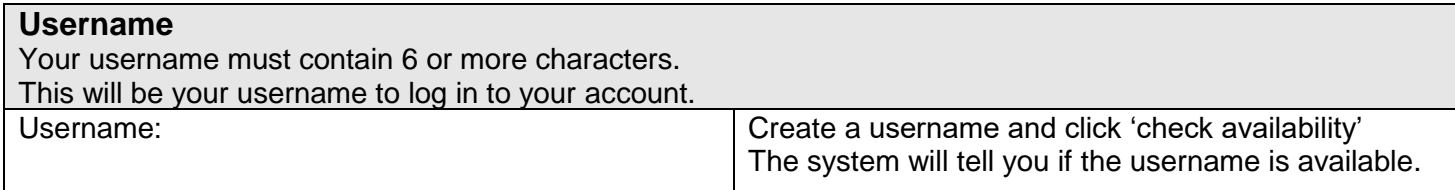

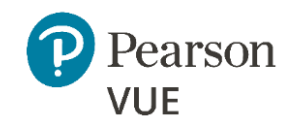

Your password must contain:

- 8 or more characters
- A combination of uppercase and lowercase letters
- Numbers  $(0-9)$  or symbols  $(\#$ ,  $\$,$ ,  $\%$ , etc.)

#### Your password cannot include your username.

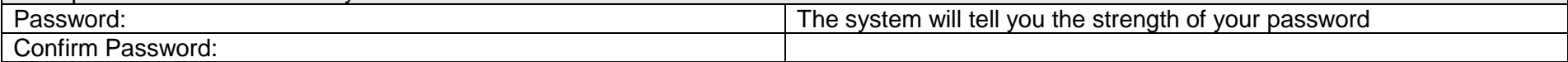

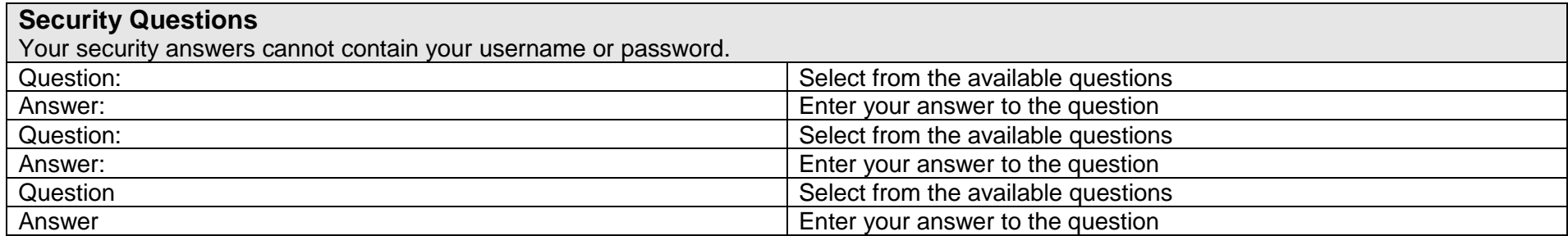

Click 'Previous' to return to an earlier page or 'Finish' to complete creating your account.

You will receive a confirmation email to your registered email address once your account is successfully created. You can then book your test through your account. Refer to the 'Booking Instructions' document at the Registration and Booking page of our website to assist you with the booking process.

UNIVERSITY CLINICAL<br>APTITUDE TEST

**ANZ** 

**UCAT**